## 【現在の映像を見たい時】

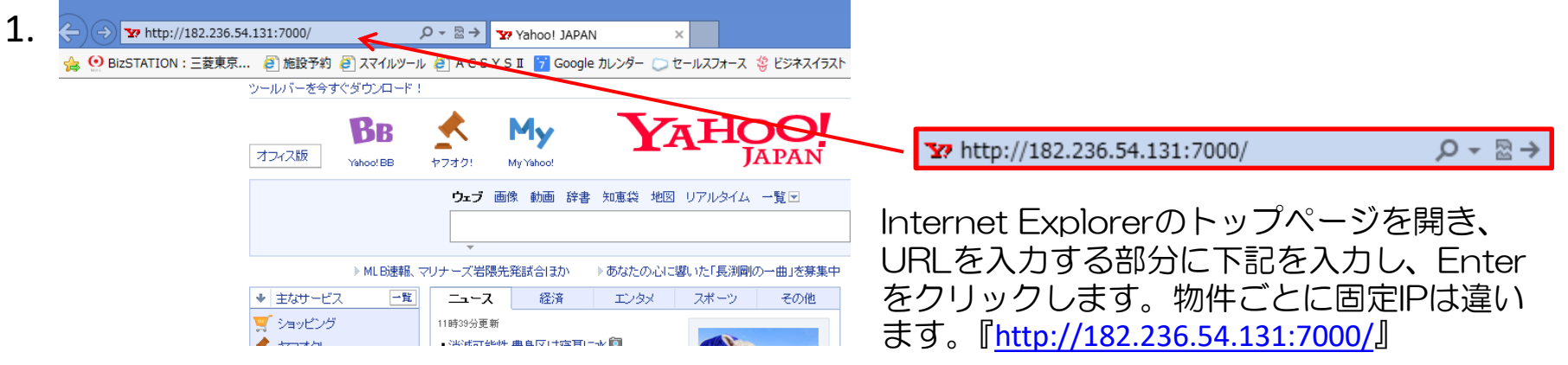

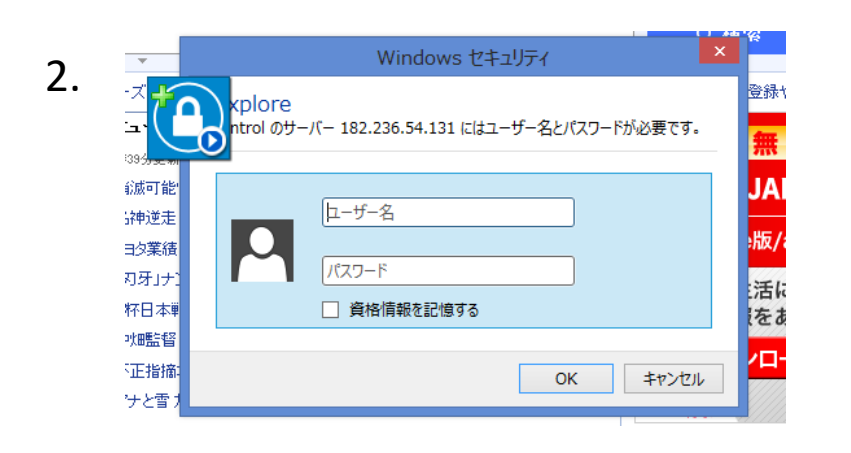

左の画面になれば、下記を入力します。

ユーザーID:system パスワード:000000

入力後、ログインをクリックします。

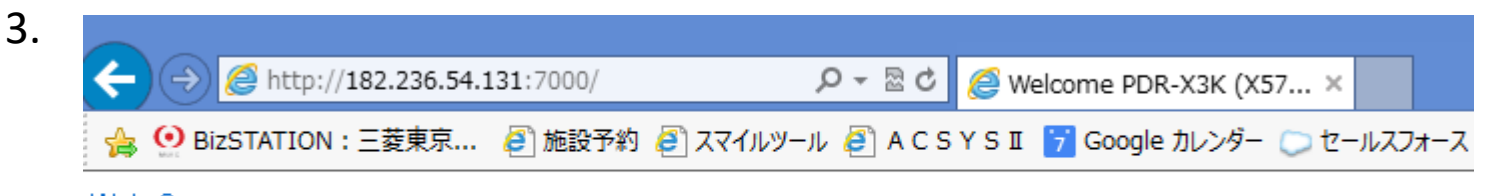

Web Server

上のような画面が出てきたら、インストールをクリックします。(真っ白の画面の左上に出ます)

【現在の映像を見たい時】

この Web サイトは、'DVRHOST, LLC' からの 'Web Server' アドオンをインストールしようとしています。 危険性の説明(W)

インストール(I)

 $\times$ 

## 5秒くらいで上記のコメントが表示されます。(真っ白な画面の下側に出ます) 「インストール」をクリックしてください。

5

4

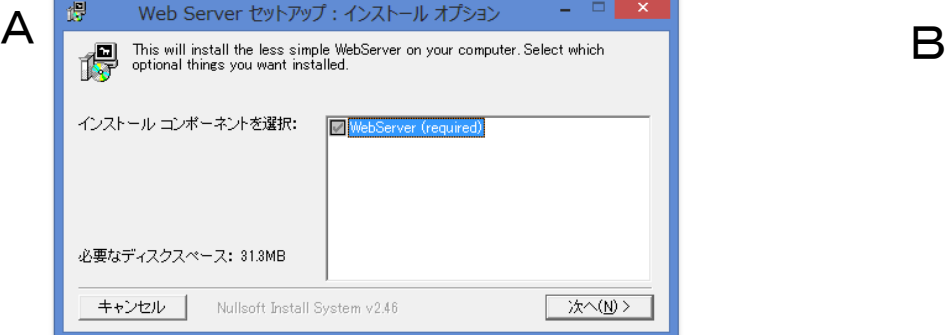

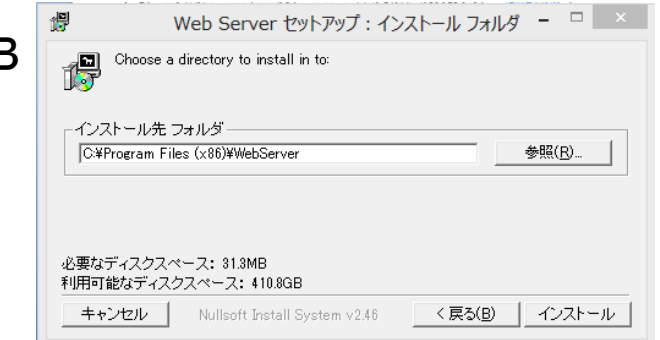

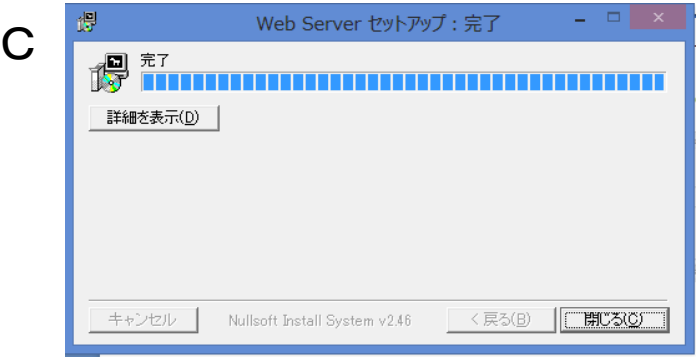

A⇒B⇒Cの順番で表示されますので 進んで行ってください。

6

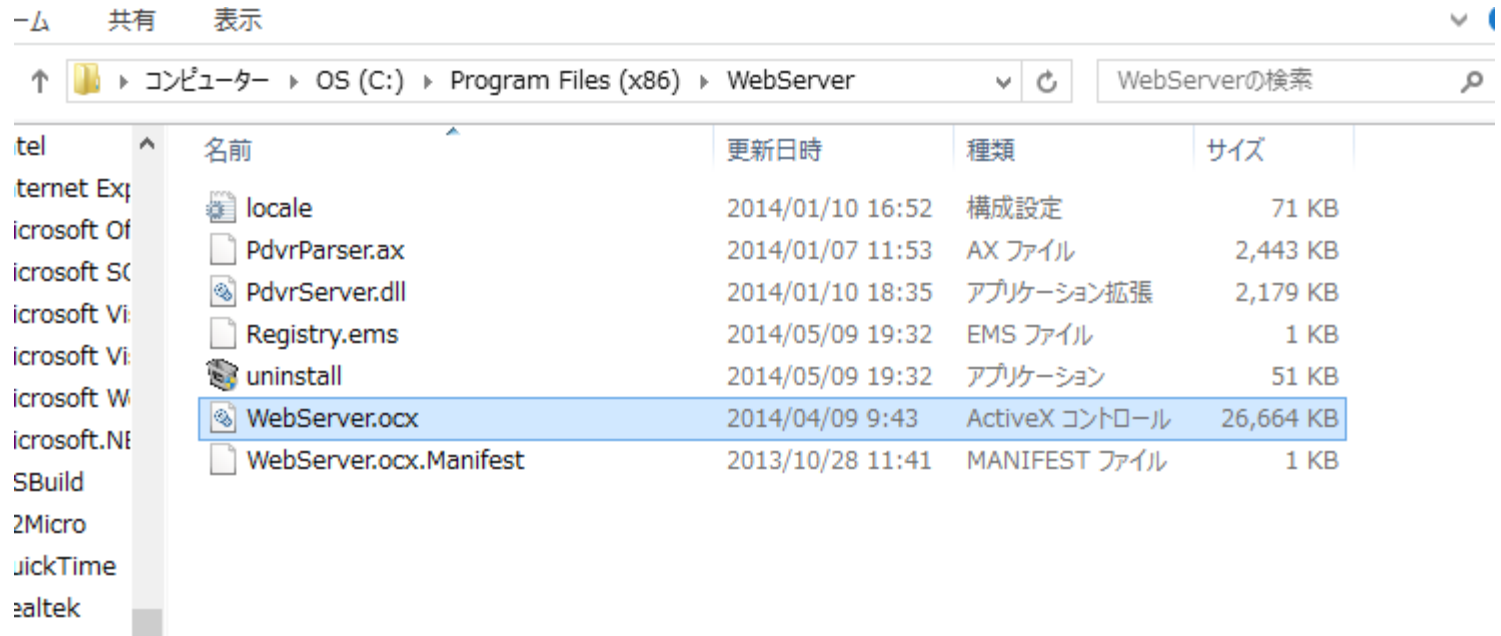

インストールが完了しました。 Internet Explorerのアイコンをクリックするとライブ画像が表示されます。

【現在の映像を見たい時】

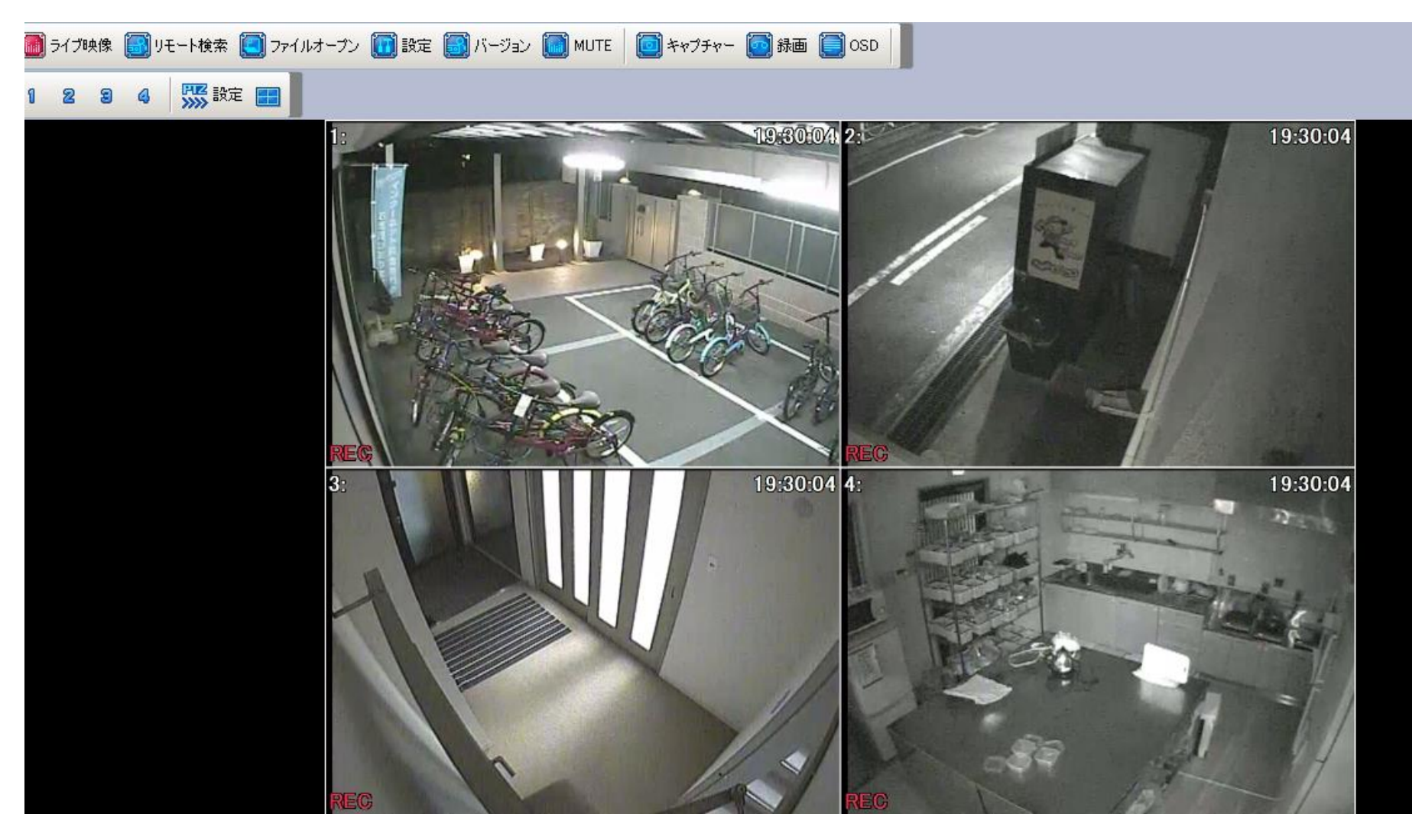

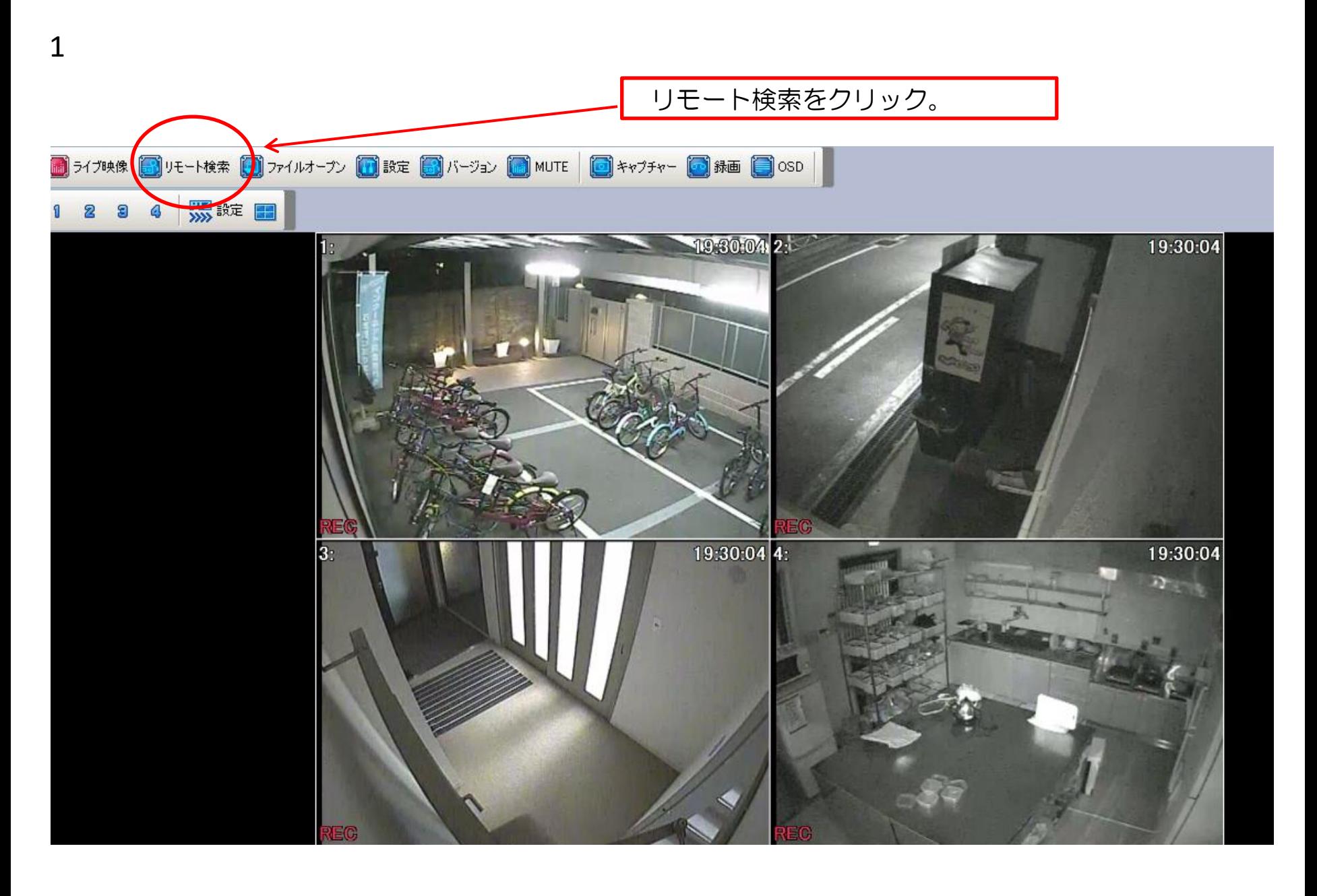

【録画した映像を見たい時】

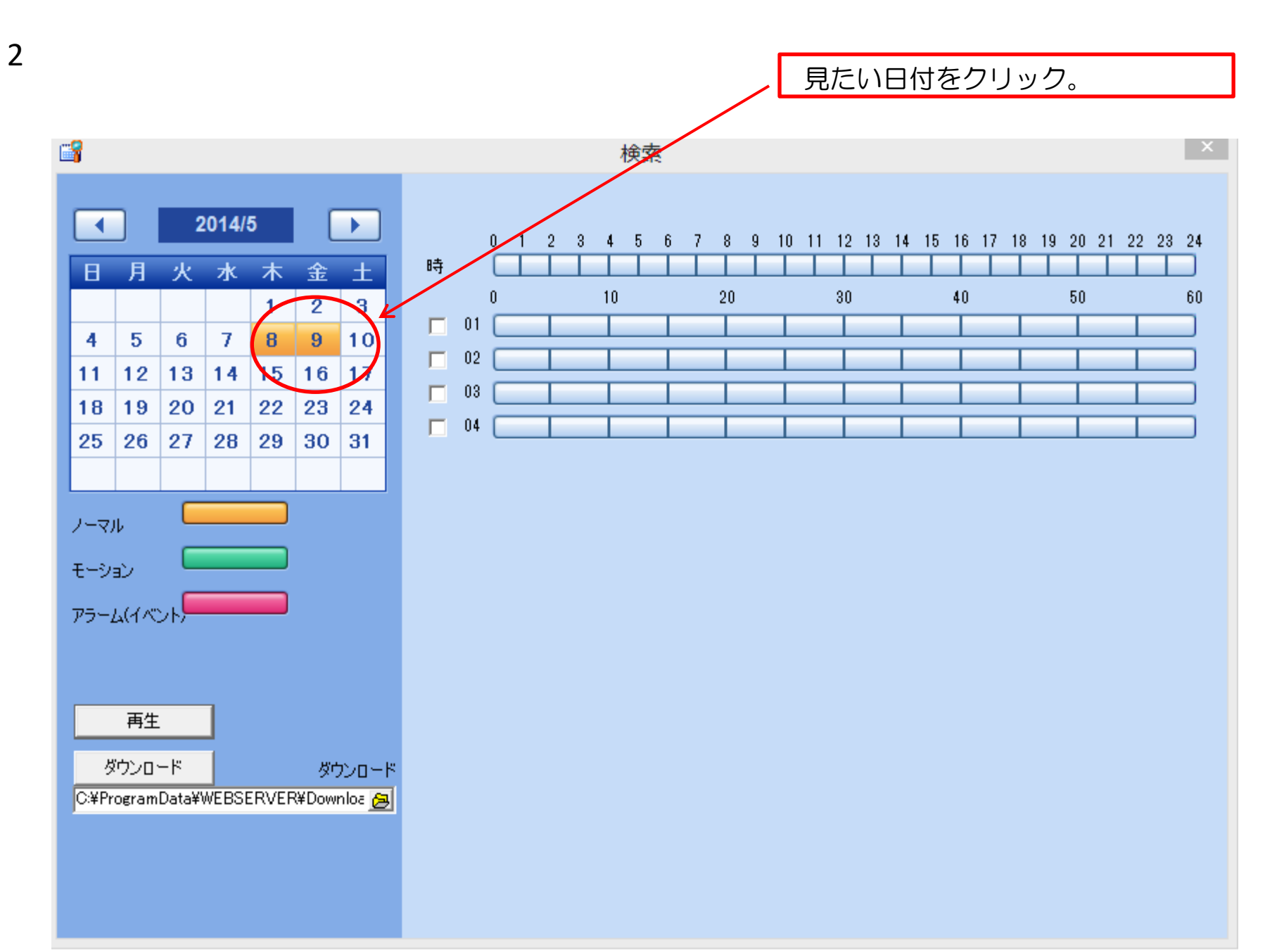

【録画した映像を見たい時】

3

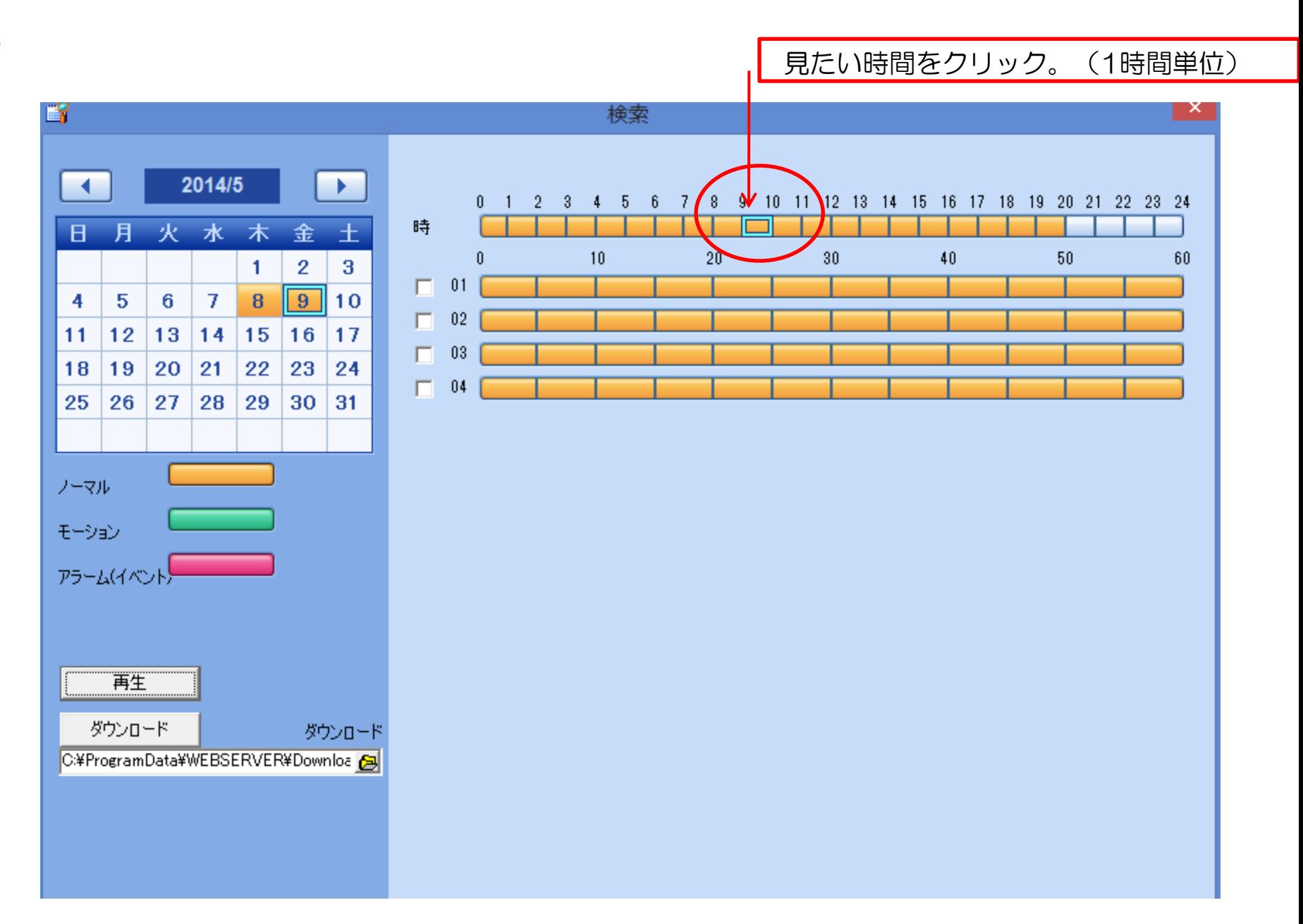

4【録画した映像を見たい時 】

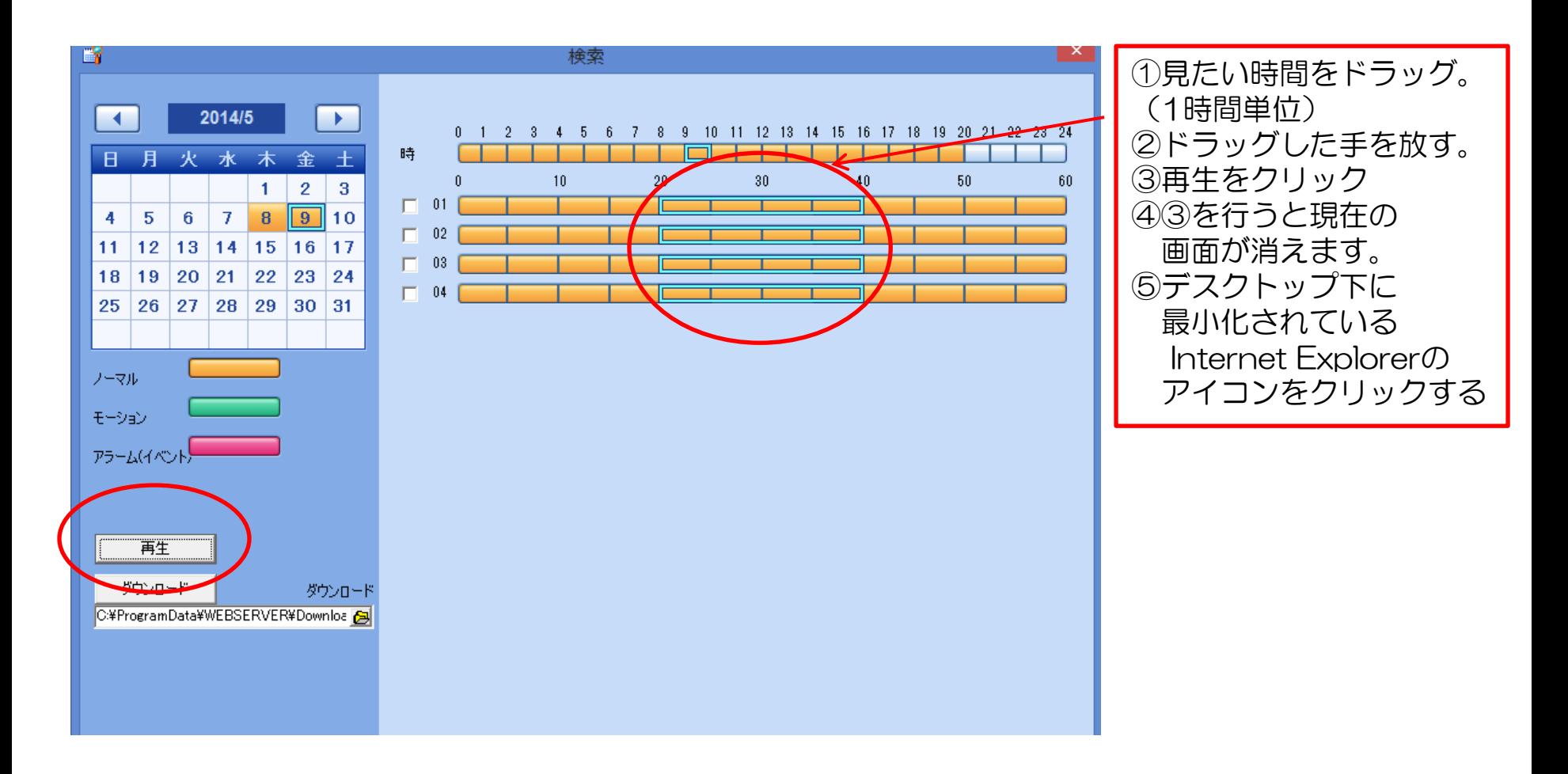

【録画した映像を見たい時】

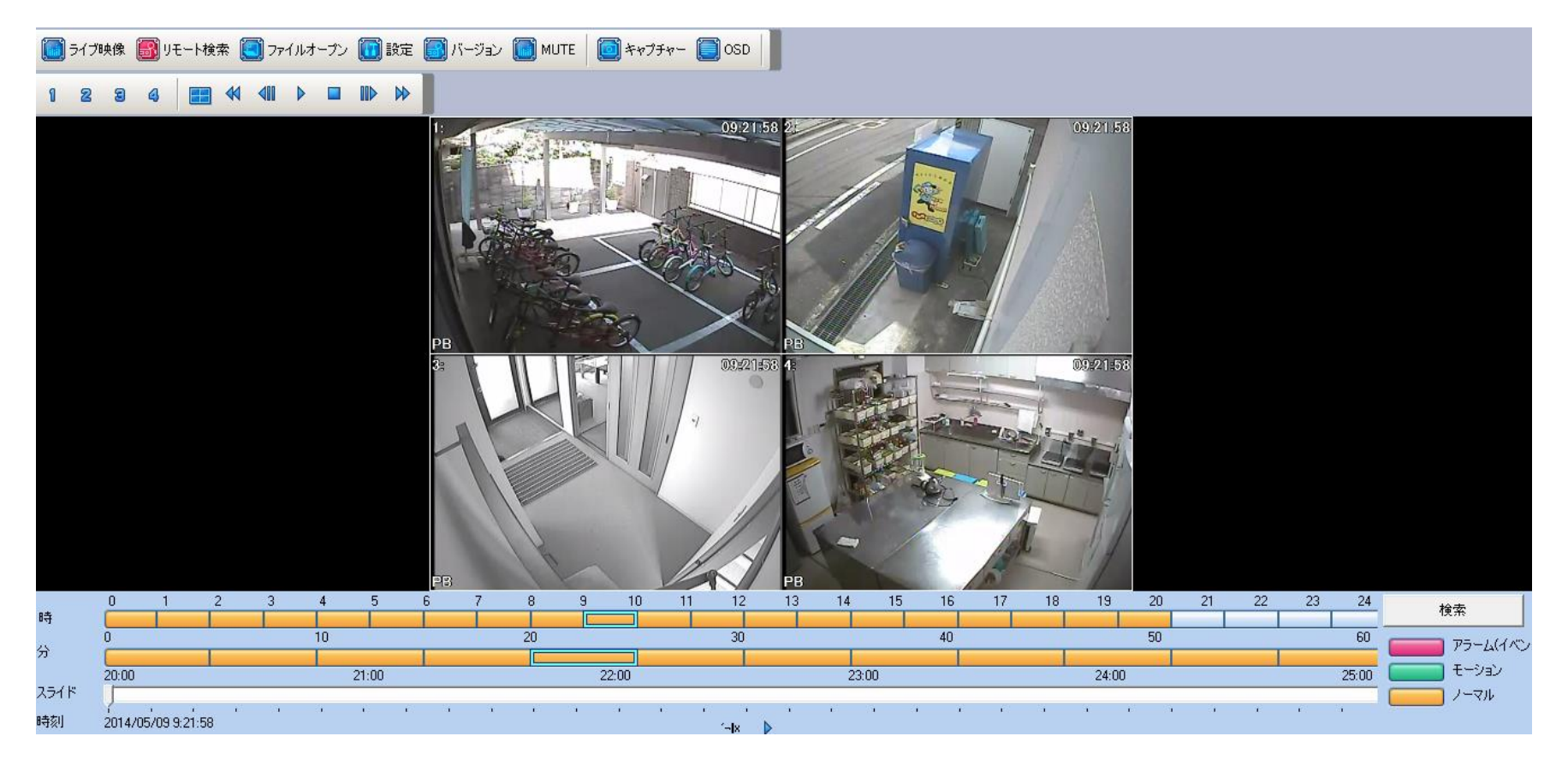

指定した時間の映像です。 ブックマークかお気に入りに登録 しておくと次回から簡単に接続できます。

## 【録画した映像をUSBに移す時】

①USBを差す。(下側の面の右側に差込口があります)

※以下の操作は全てリモコンで実施。受光部がモニター下の真ん中より少し右です。

②ID admin PW 000000を入力する。 ③リモコンの「バックアップ」を押す。 ④日付 時間 分で検索してカメラを選択して「OK」を押す。 ⑤抽出したい時間帯を設定してモニターのカーソルを「実行」に合わせリモコンの「OK」を押す。 ⑥完了画面が出るまで待機する。